# The Console - Adviser Guide

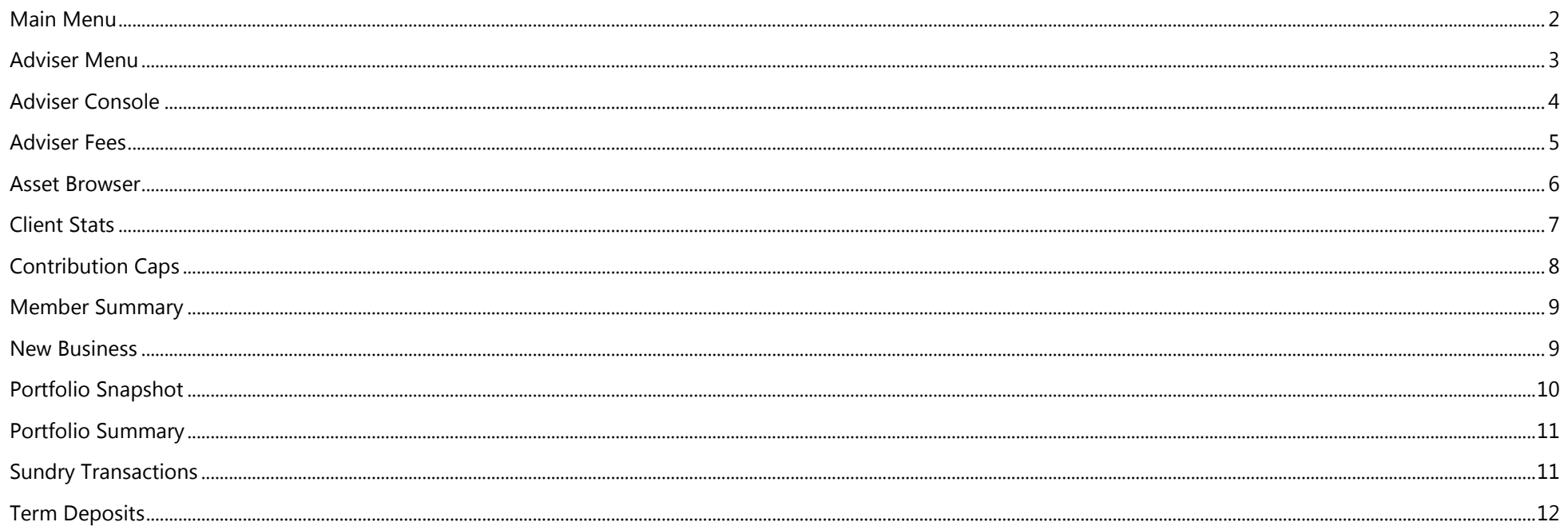

IMPORTANT: This guide contains information about the adviser functions for the website only. If you would like to know more about the standard functions, please download the Client User Guide.

#### <span id="page-1-0"></span>Main Menu

After you have successfully logged in you will see the following menu which appears near the top of most pages.

portfolio  $\sim$ console member  $\sim$ adviser  $\sim$ forms

You can navigate to different pages and reports by clicking on the various options.

Console An overview page that contains the important information about your portfolio (or portfolios).

Portfolio This is a drop down menu by which you can access a variety of information about your portfolio (or portfolios). The various options available are detailed later in this document.

Member This drop down menu gives you access to all member related information.

Adviser This drop down menu gives you access to all adviser related information.

Forms Displays various administration forms that you may need to use in relation to your portfolio

# <span id="page-2-0"></span>Adviser Menu

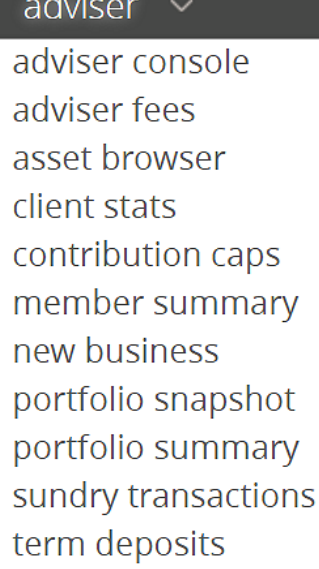

The adviser menu is where information related to their portfolios is found.

#### <span id="page-3-0"></span>Adviser Console

# Total Funds Under Advice: \$3,395,683.30

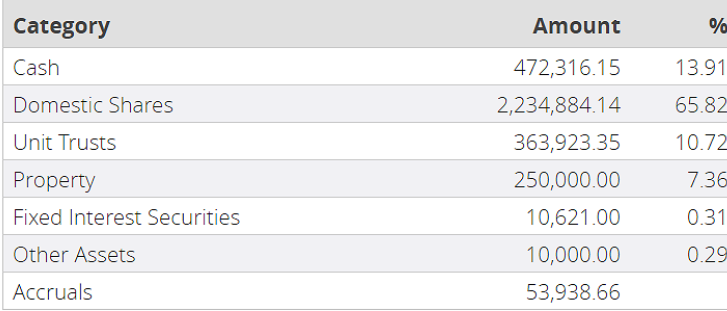

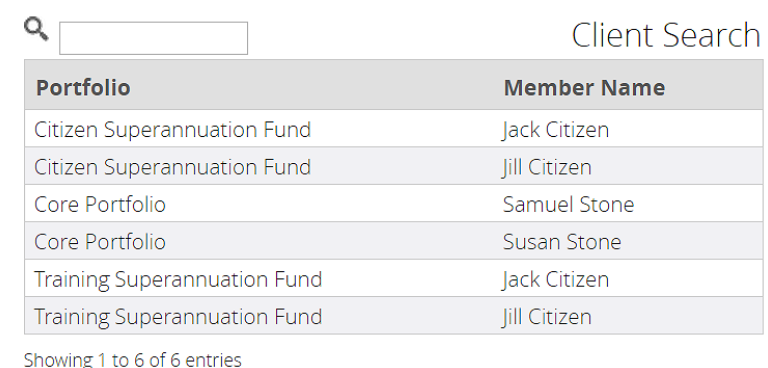

#### Info

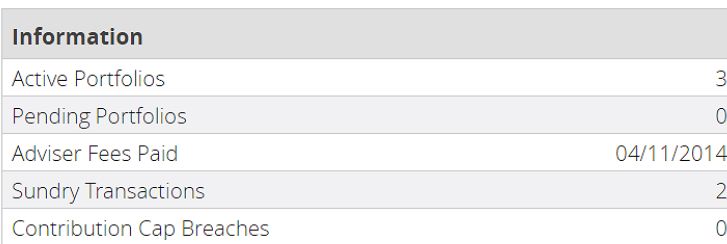

#### **Top ASX**

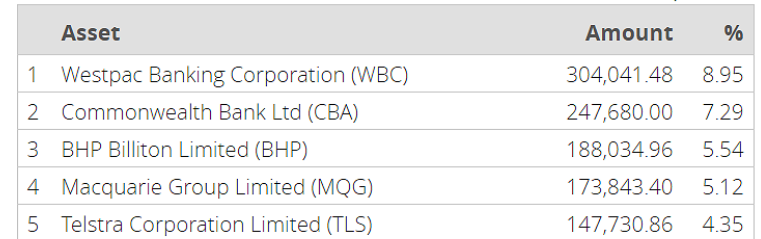

#### Portfolios: 3

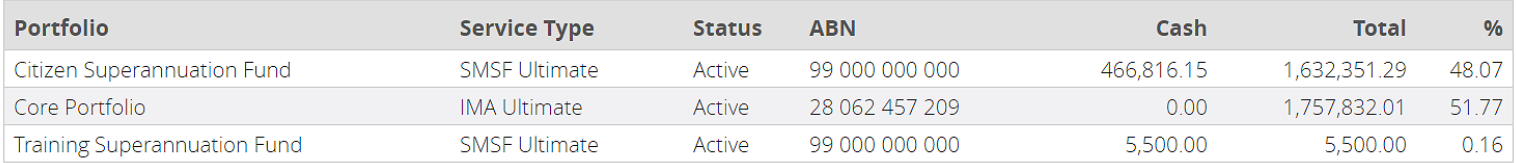

 $\equiv$ 

This page shows data across all your client portfolios as well as quick shortcuts to other functions and a search function so you can quickly and easily find what you're looking for.

#### <span id="page-4-0"></span>Adviser Fees

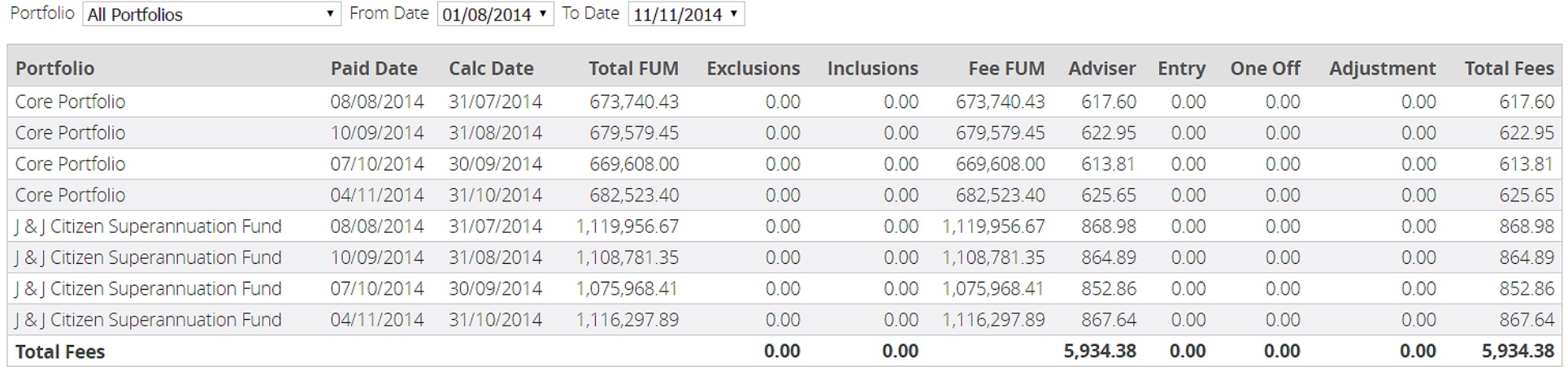

This page shows full details of fees paid in respect to your clients as at the calculation date shown.

The figure used to calculate the adviser fee (the Fee FUM) is the "Total FUM" less any "Exclusions" plus any "Inclusions". Exclusions are assets that are not taken into account when calculating the FUM for a client. "Total FUM" is the value of the client portfolio at "Calc Date" including any accruals.

"Total Fees" are "Adviser Fees" plus any Entry or one off fees and plus or minus any adjustments to the normal fee (where applicable).

#### <span id="page-5-0"></span>Asset Browser

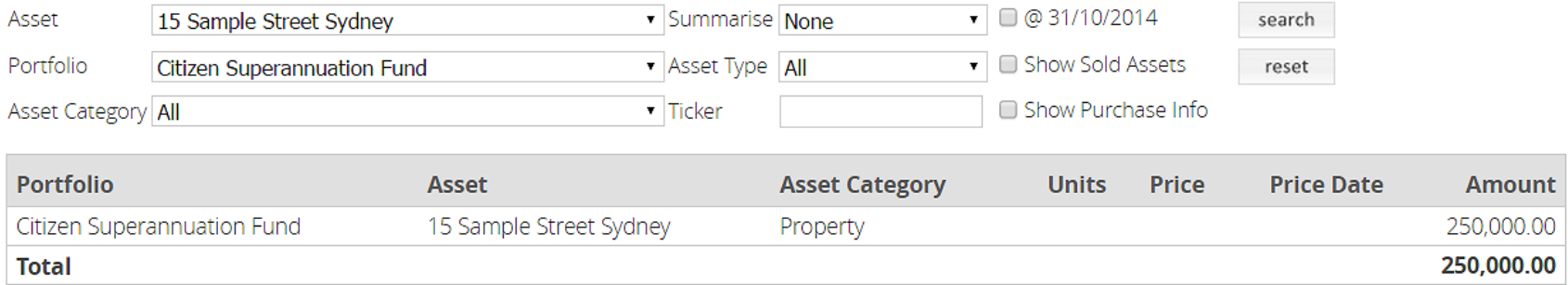

This page shows all assets held by all your clients as at close of business yesterday. To show all assets just click on the "Search" button.

You may optionally filter or summarise the data by selecting from the various dropdowns (or typing a ticker code) and hitting "Search" again.

There are also checkboxes to show holdings as at the end of the previous month, include sold assets and/or show purchase information about held unitised assets.

Click on the "Reset" button to clear all options back to their defaults.

#### <span id="page-6-0"></span>Client Stats

#### Client Logins From  $\boxed{01/11/2013 \cdot 0}$  To  $\boxed{10/11/2014 \cdot 0}$  Hide Pending Portfolios

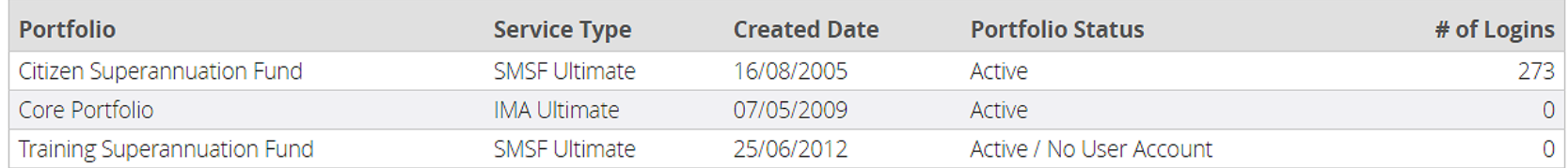

This screen shows additional statistics about your clients including how many times they have logged into their account between different dates. In addition to this, the date they were created in our system is shown as well as the service type and the current fund status. You may change the date range or exclude pending funds to determine web usage by your clients over different date ranges.

### <span id="page-7-0"></span>Contribution Caps

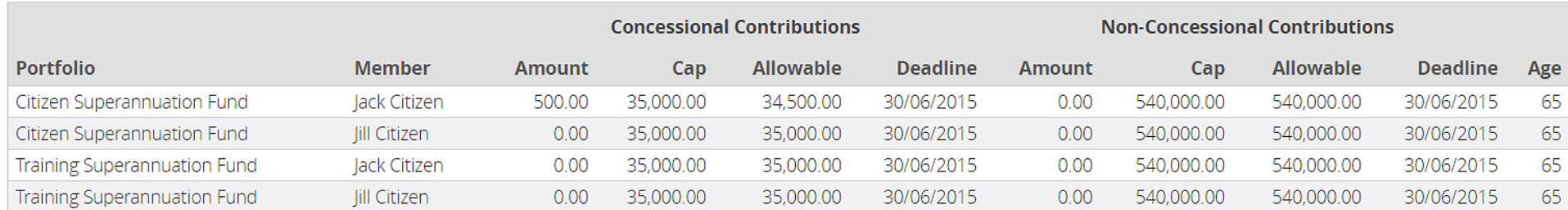

□ Include members over 75 □ Show members in breach of contribution caps only □ Show members with zero contributions only

This page compares concessional and non concessional contributions with the respective allowable contribution limits. Allowable contributions are the amounts that may be contributed in addition to contributions already made this financial year. The age shown on this page is the member age as at the end of the financial year. The deadlines shown will be the end of the financial year except where a member uses the three year allowable limit (see below).

The actual contributions and allowable contributions shown on this page are based solely on information we have received in relation to contributions to the applicable fund and do not take account of any contributions made to any other superannuation fund. As such, care should be taken to consider any other contributions as exceeding either limit will result in additional tax liabilities. All limits are applied on a per person basis and may be subject to regulatory change.

The non concessional contribution allowable limit is \$150,000 per financial year. If a member is under age 65 at any time during the financial year, that member may bring forward the following two years non concessional limit amount. The sum of the limits for the three year period (\$450,000) will form a revised non concessional limit for the following three year period. After the three year period, the non concessional allowable limit will return to \$150,000.

#### <span id="page-8-0"></span>Member Summary

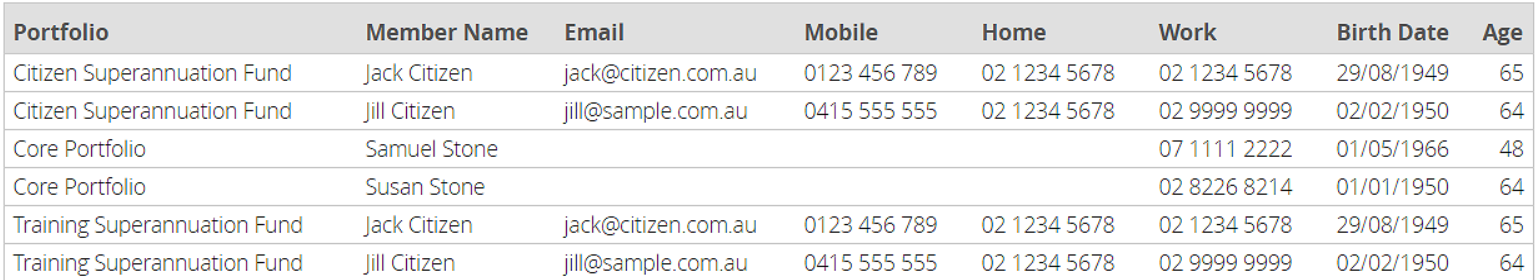

This page shows all portfolio members and their contact details.

You can jump directly to the relevant portfolio page by clicking on the portfolio name.

You can jump directly to the relevant member balance page by clicking on a member name. Please note that balances are only available for Self Managed Super Fund members using the SMSF Ultimate or SMSF Daily Extra services.

You can send an email using your email program by clicking on an email address.

#### <span id="page-8-1"></span>New Business

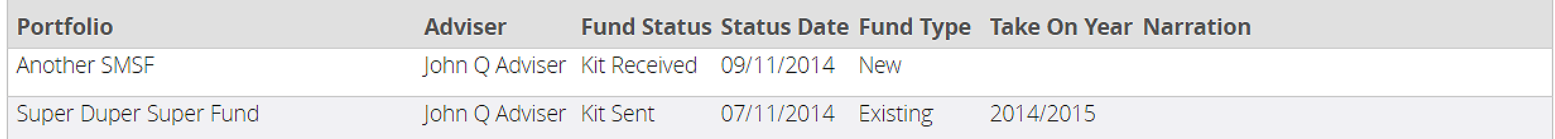

If you have any pending portfolios, you can view their current status on this page.

#### <span id="page-9-0"></span>Portfolio Snapshot

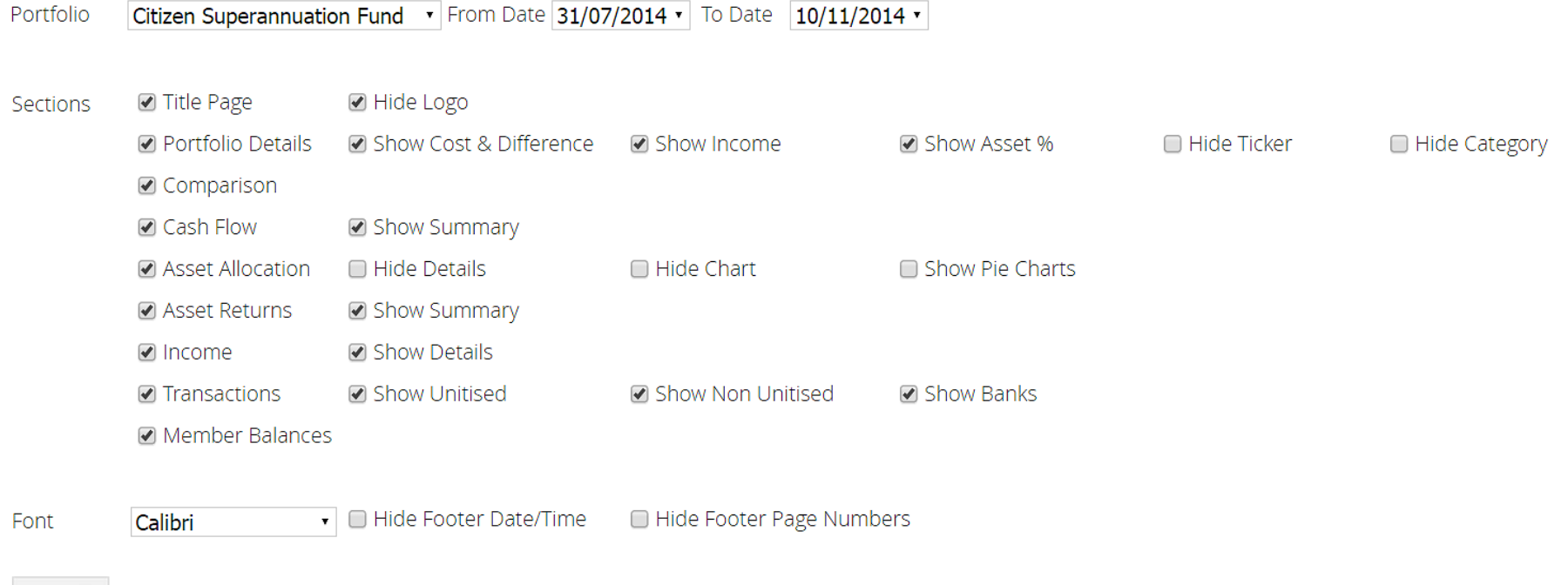

#### generate

This screen allows you to generate a custom consolidated Snapshot report for any portfolio. You can choose which sections to include as well as change the date ranges. Additionally many sections have additional information that can be shown or hidden by selecting various options. You can even select different fonts.

Once you have selected the sections and options you require, just click on the "Generate" button and a PDF file containing your report will be created. Depending on your browser and its settings, you may get options to view or save the report.

### <span id="page-10-0"></span>Portfolio Summary

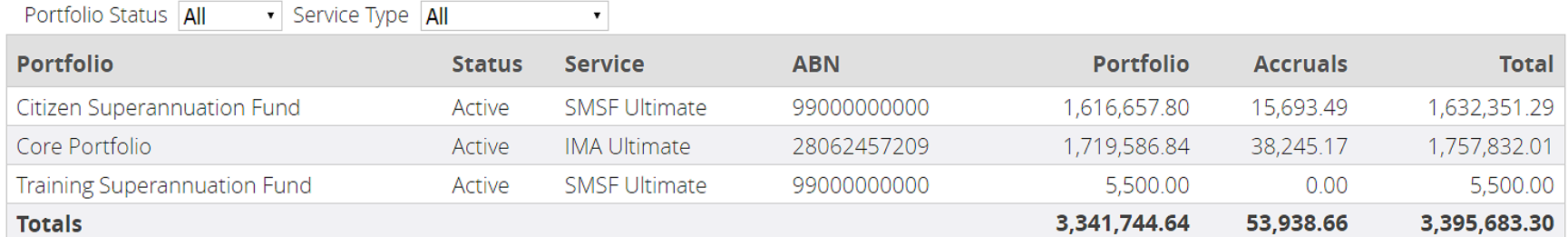

This page shows all portfolios linked to your account as well as their total value as at close of business yesterday.

You can jump directly to the relevant portfolio page by clicking on a portfolio name.

You may optionally filter the list of portfolios by the type of service by using the "Service Type" drop down.

You may also optionally filter based on the status of the portfolios by using the "Status" drop down. You may choose to show all portfolios, active portfolios only or pending portfolios only.

### <span id="page-10-1"></span>Sundry Transactions

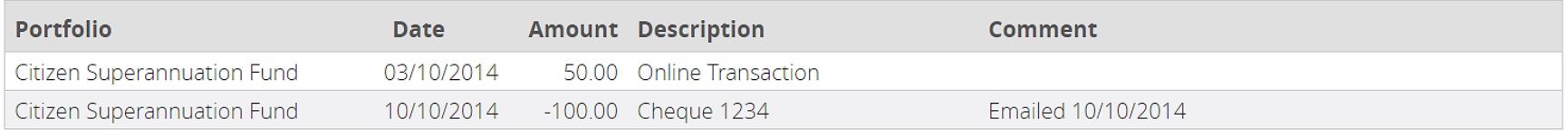

This page shows all transactions which are currently unidentified or require more information from you so that we can fully reconcile the portfolio account.

# <span id="page-11-0"></span>Term Deposits

Please click here to login to your Australian Money Market account.

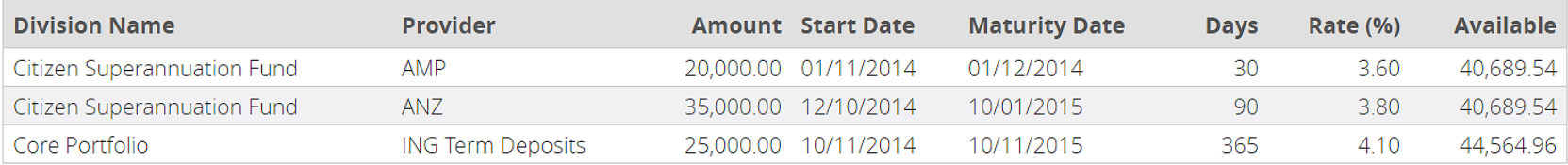

This page shows all active term deposits from your AMM account and available balances from linked Macquarie accounts as at close of business of the previous day.